# dwellingLIVE™ User Guide

#### INTRODUCTION

This guide is designed to provide residents step-by-step instructions on how to navigate the dwellingLIVE website and maximize the features offered.

#### INSTRUCTIONS ON HOW TO...

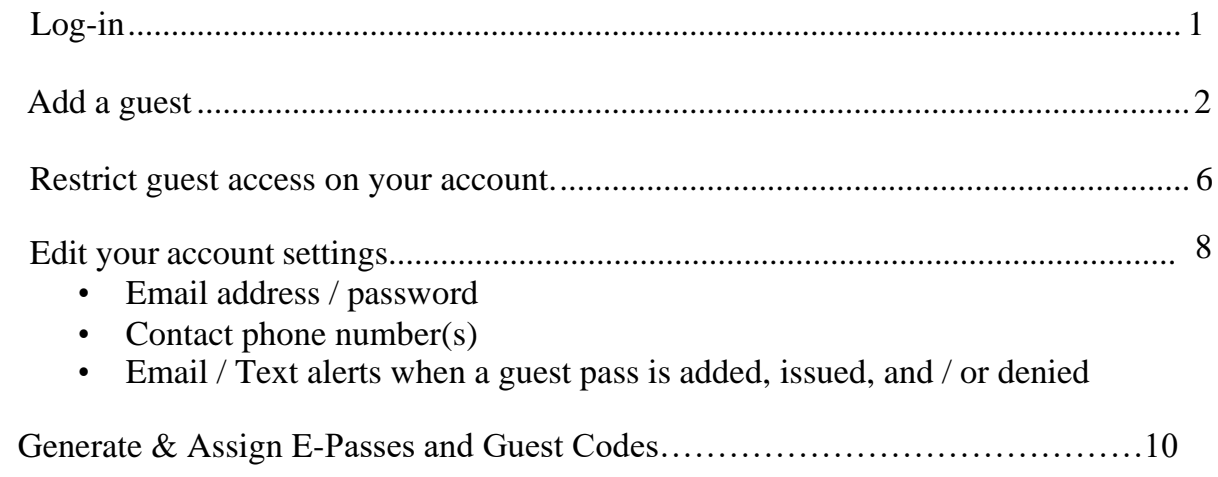

## INSTRUCTIONS TO LOG IN

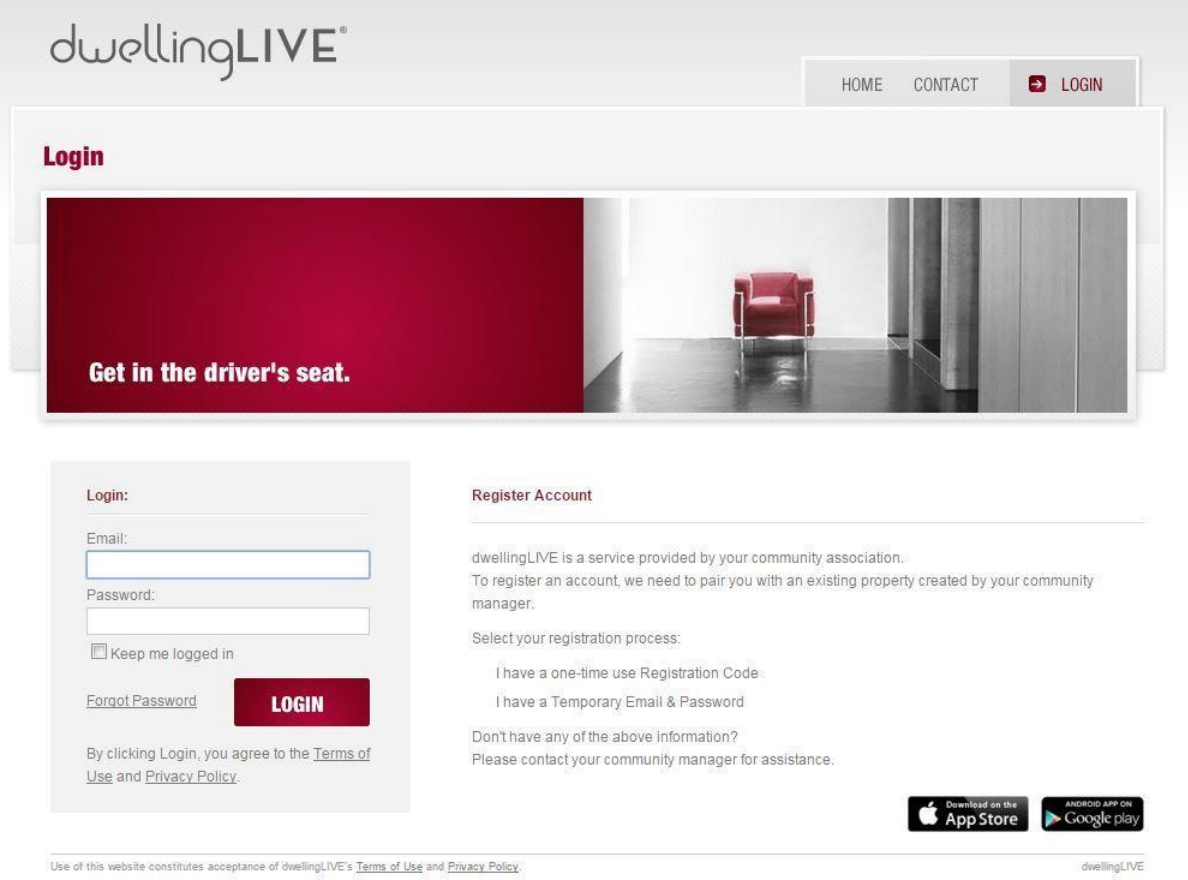

- 1. Go to the website: [https://community.dwellinglive.com.](https://community.dwellinglive.com/)
- 2. Enter in your temporary password: (not yet created)
- 3. Click the "LOGIN" button.

## INSTRUCTIONS TO ADD A GUEST

### 1. Click the "Add Guest" button.

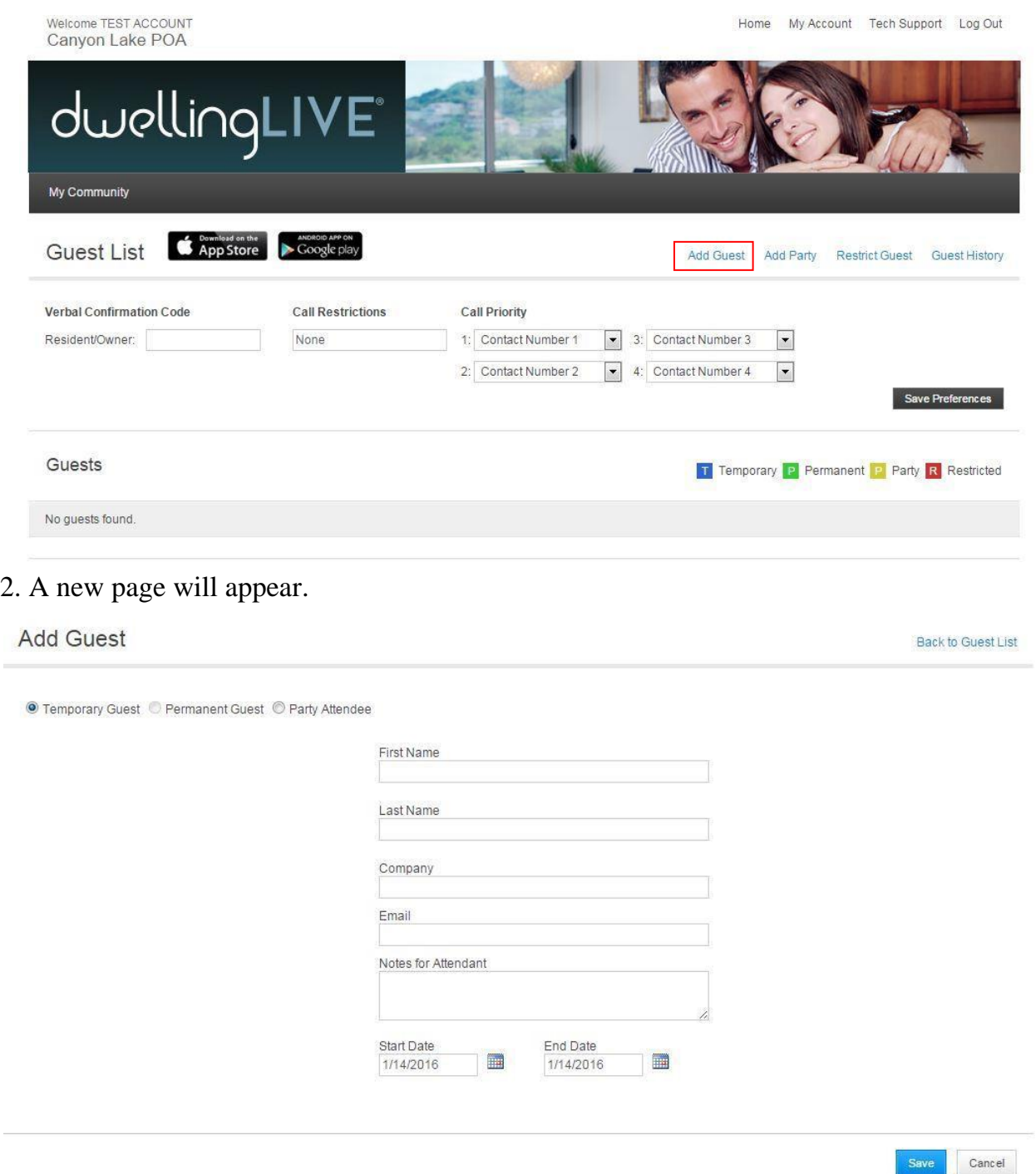

# 3. Complete the fields boxed in red:

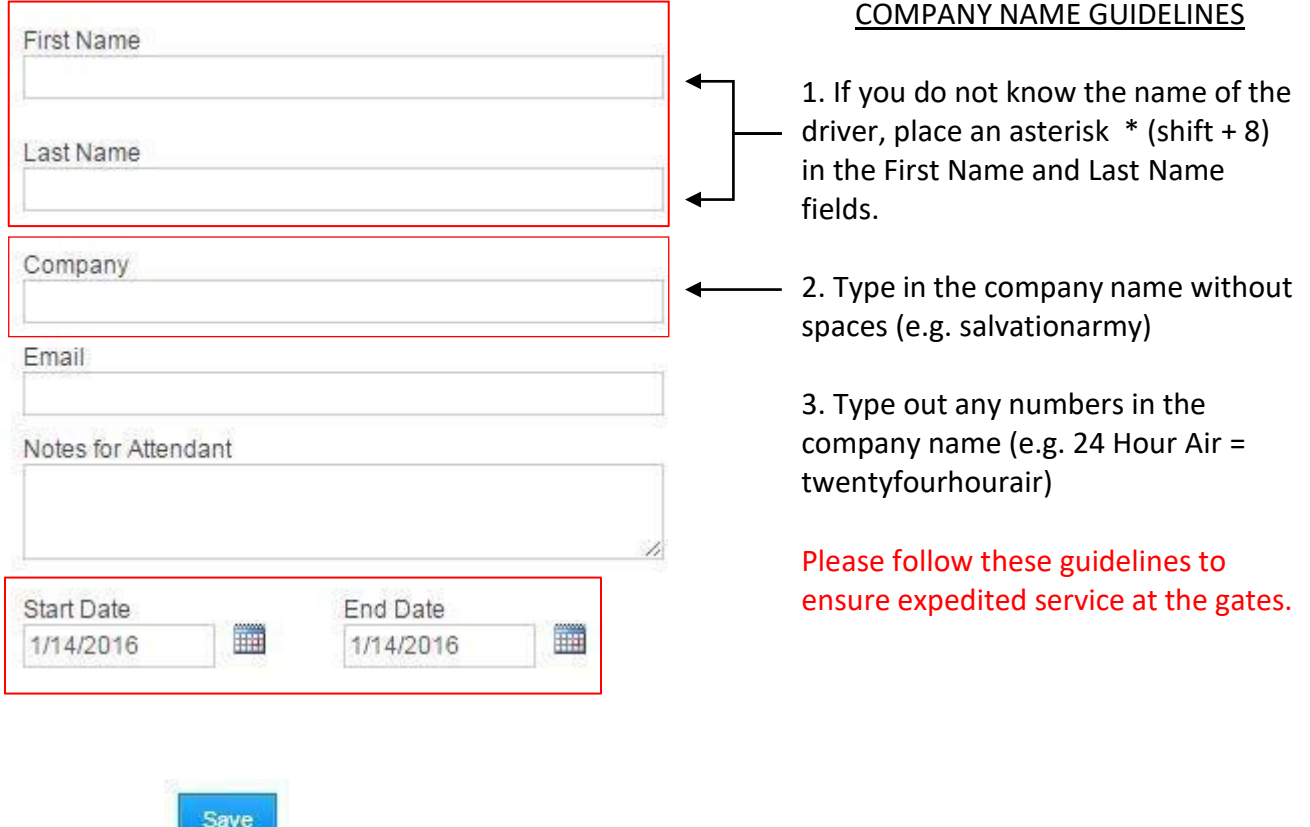

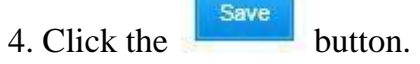

## INSTRUCTIONS TO ADD A SPECIAL EVENT / PARTY LIST

1. Click the "Add Party" button.

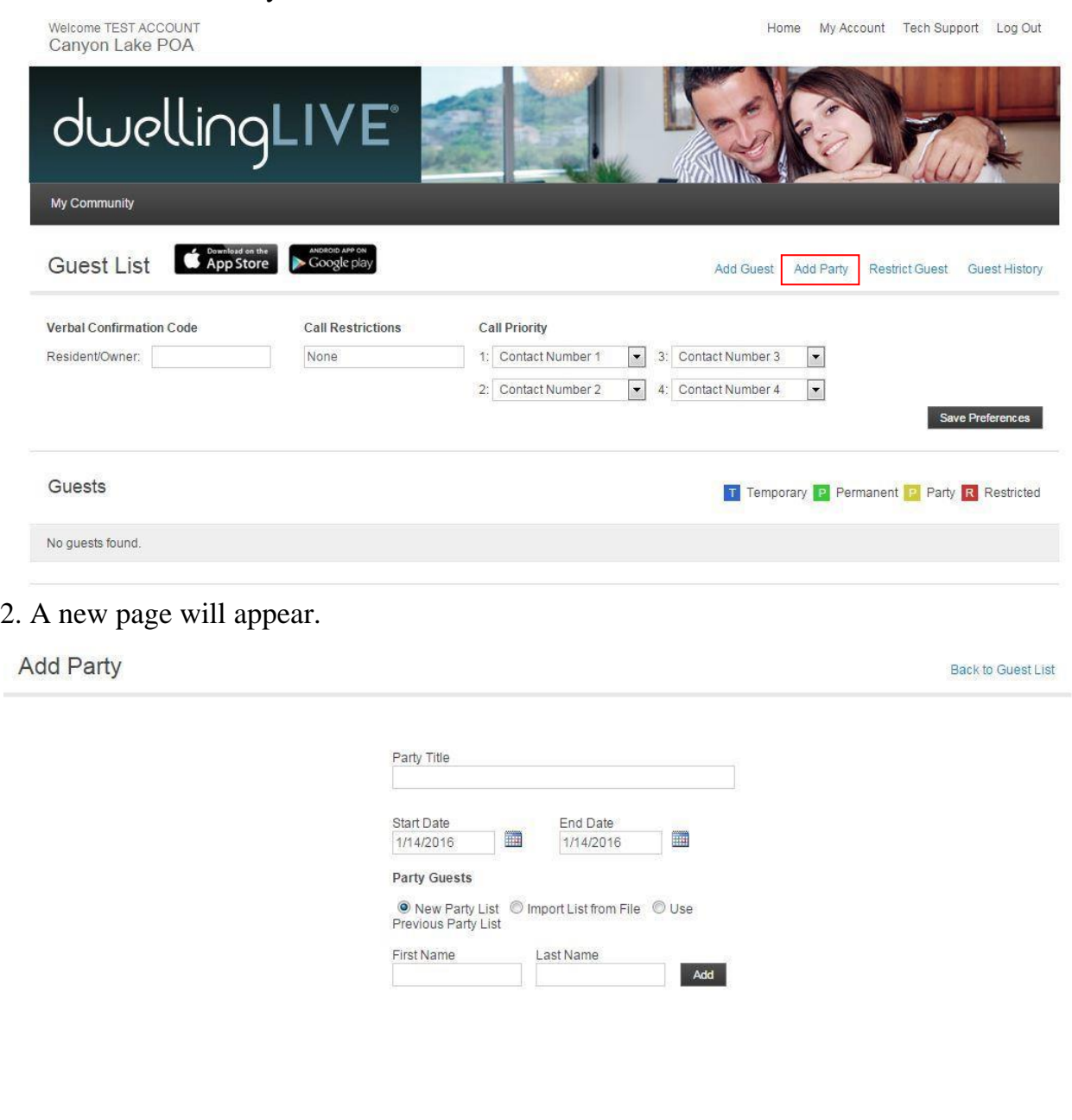

Cancel Save

3. Complete the fields boxed in red:

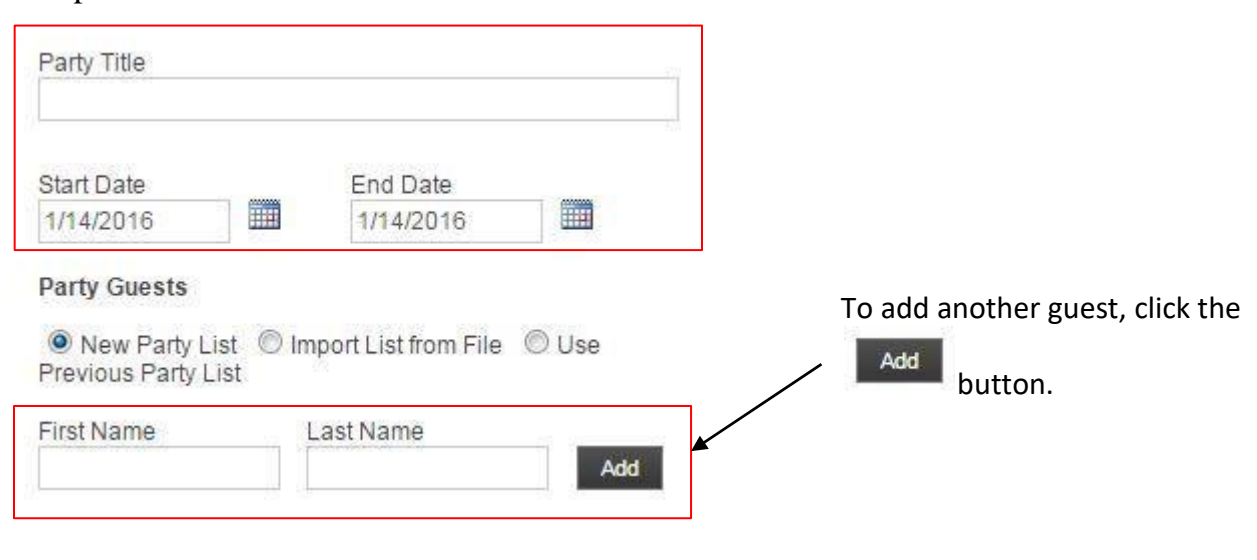

4. Click the  $\left| \begin{array}{c} \hbox{\small\textsf{save}} \end{array} \right|$  button.

## INSTRUCTIONS TO RESTRICT GUEST ACCESS ON YOUR ACCOUNT

1. Click the "Restrict Guest" button.

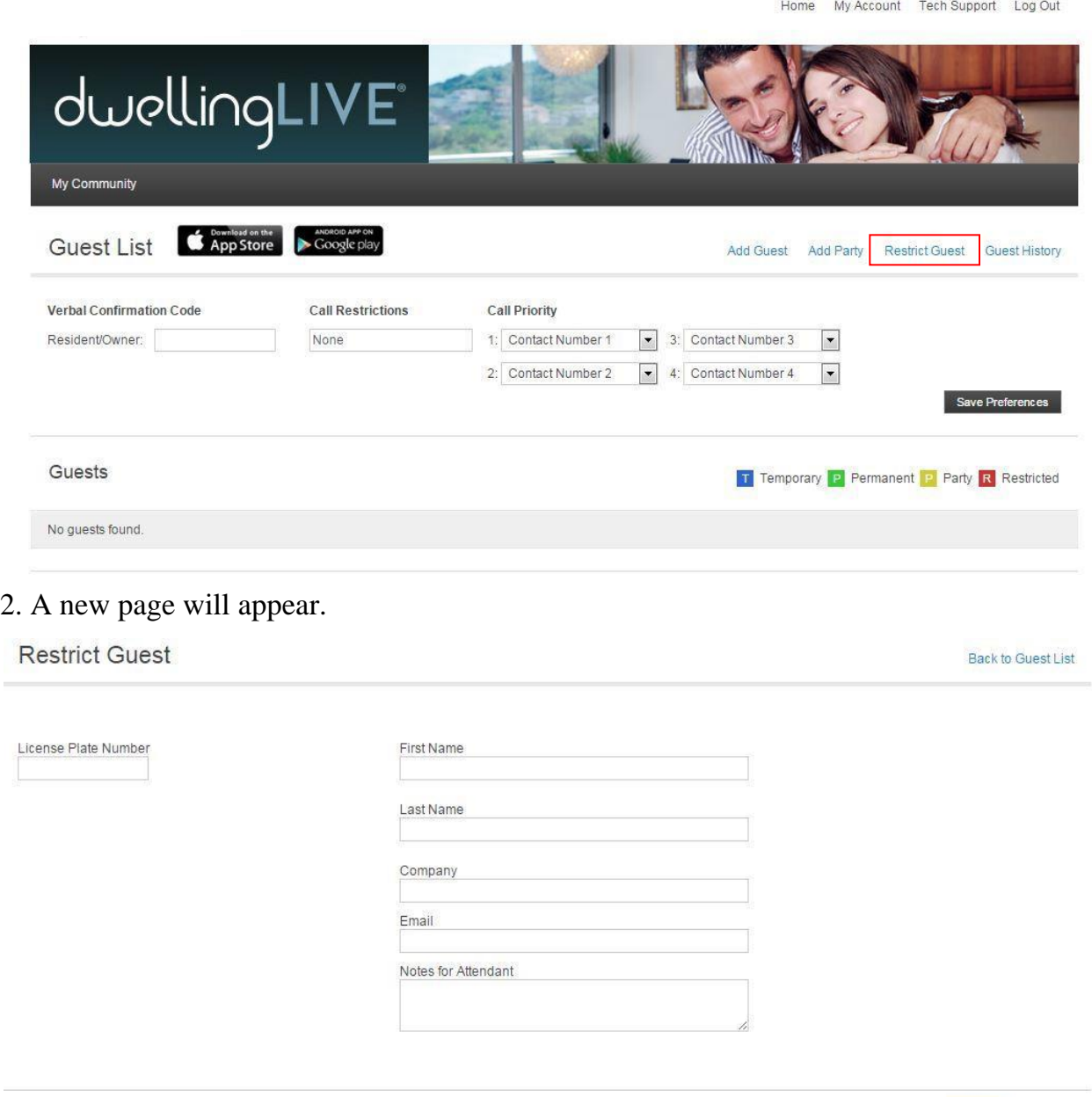

Cancel Save

3. Complete the fields boxed in red:

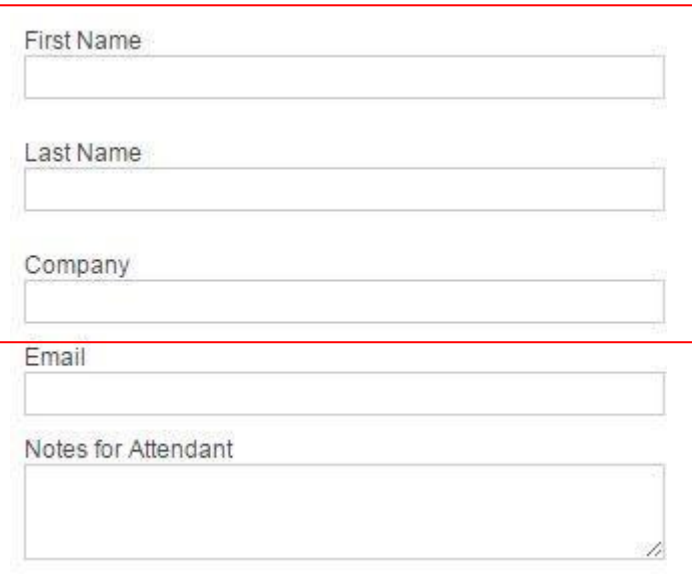

#### IMPORTANT REMINDERS

Restricting a guest will prevent him / her from obtaining a pass under your property not the entire community.

When adding a company name, please follow the guidelines outlined on page 3 under COMPANY NAME GUIDELINES.

4. Click the  $\frac{Save}{\text{button}}$  button.

### INSTRUCTIONS TO EDIT YOUR ACCOUNT SETTINGS

#### 1. Once logged in, click the My Account button.

#### 2. Click the edit button next to your name.

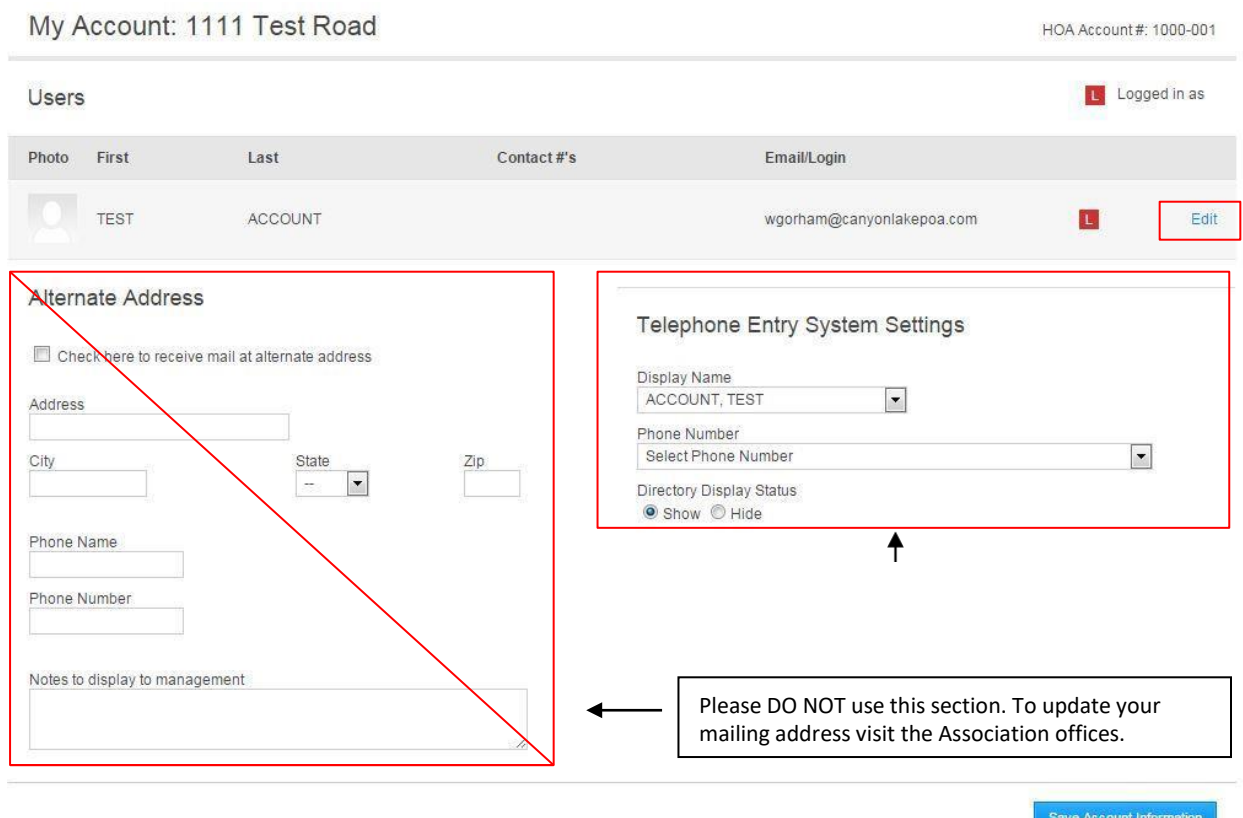

3. To edit your email address and / or create a new password, complete the fields boxed in red:

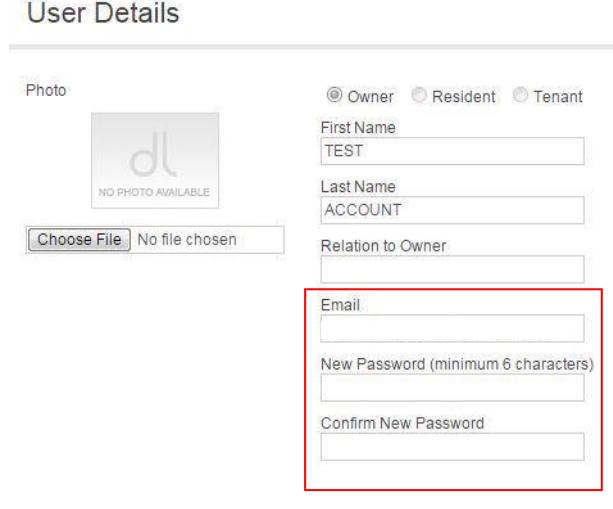

4. To add / edit your phone numbers, complete the fields boxed in red:

## **Phone Numbers**

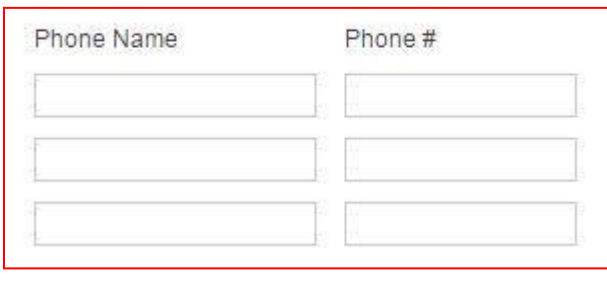

5. To sign-up for email / text alerts when a guest pass is added, issued and / or denied check the appropriate boxes in red. For text messages you must select a cell phone number and the provider.

Email / Text Message Notification Settings

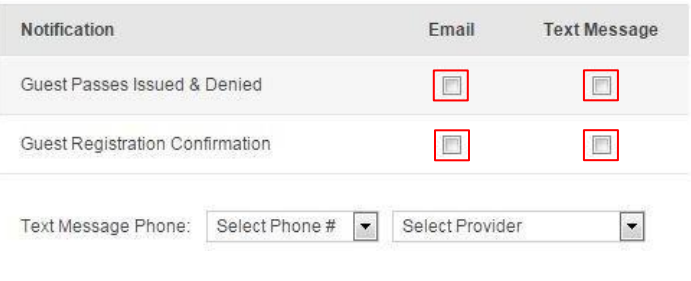

#### IMPORTANT REMINDER

Alerts are available for each individual user. You will not be alerted when a guest pass is added / called-in by another user on the same property.

6. Click the save button.

#### INSTRUCTIONS TO GENERATE AND ASSIGN E-PASSES

## 1. Click the "Add Guest" button.

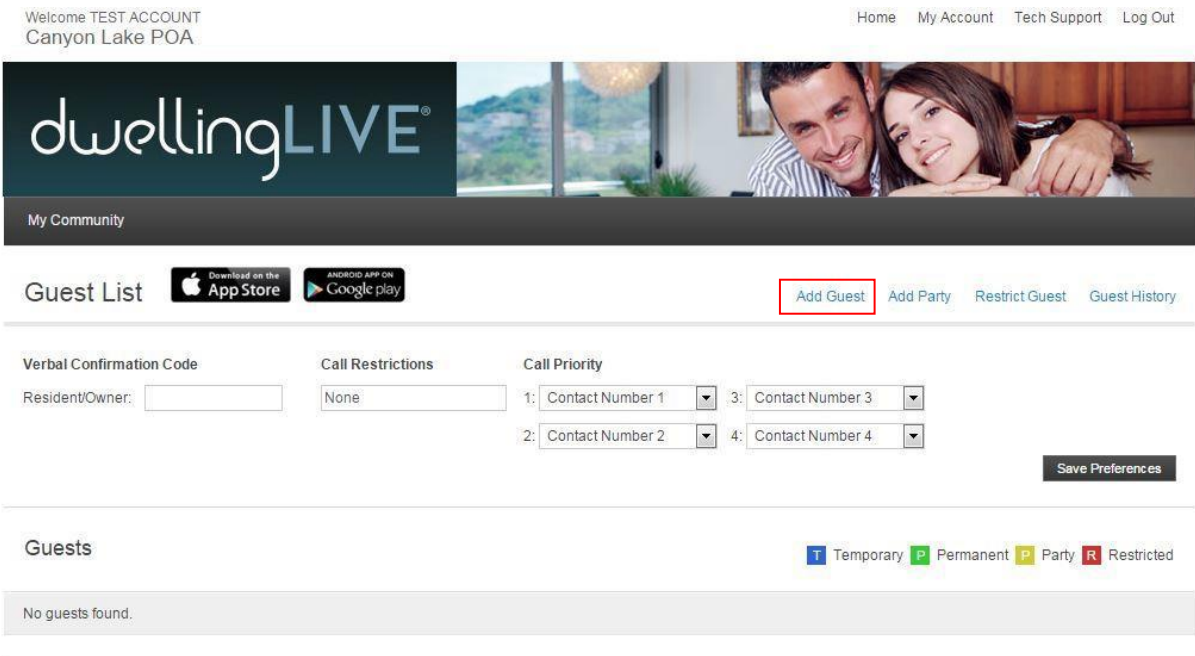

# 2. A new page will appear.

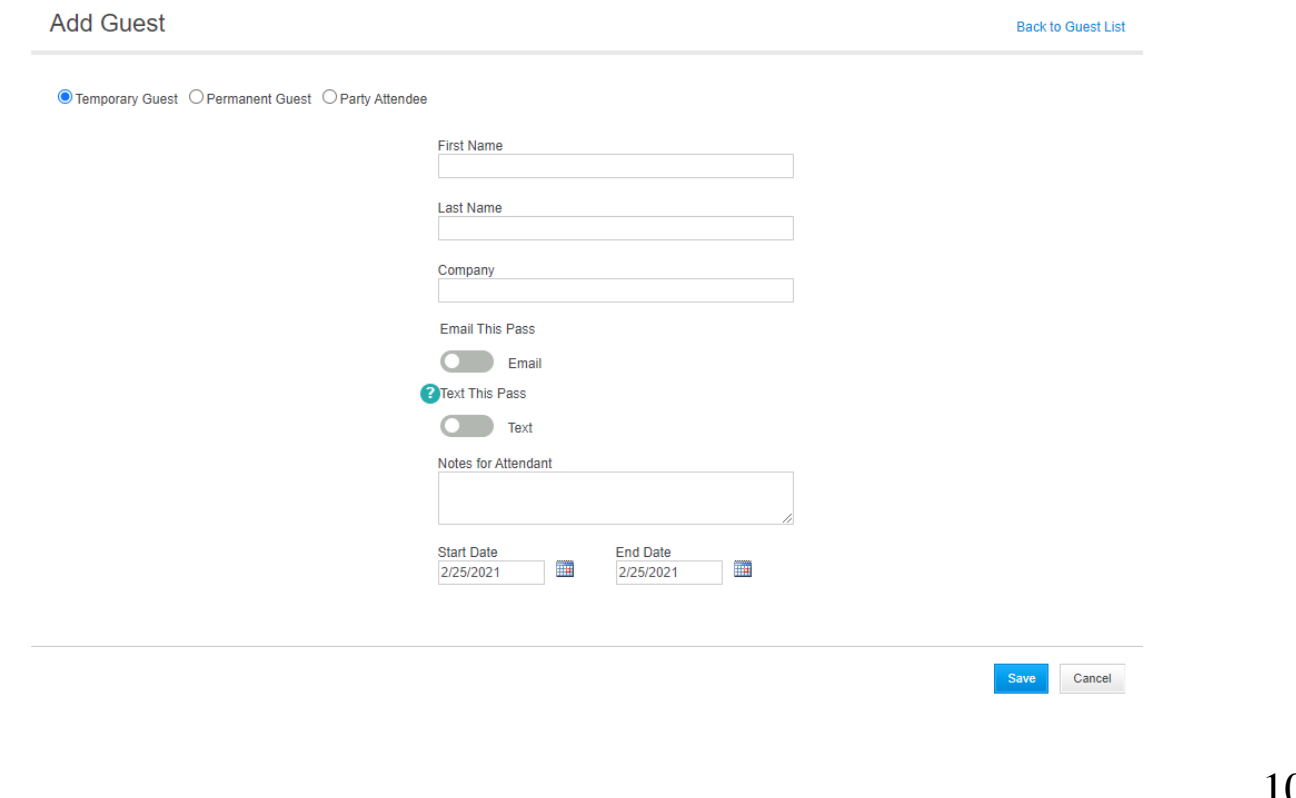

#### 3. Fill in the boxes in Red

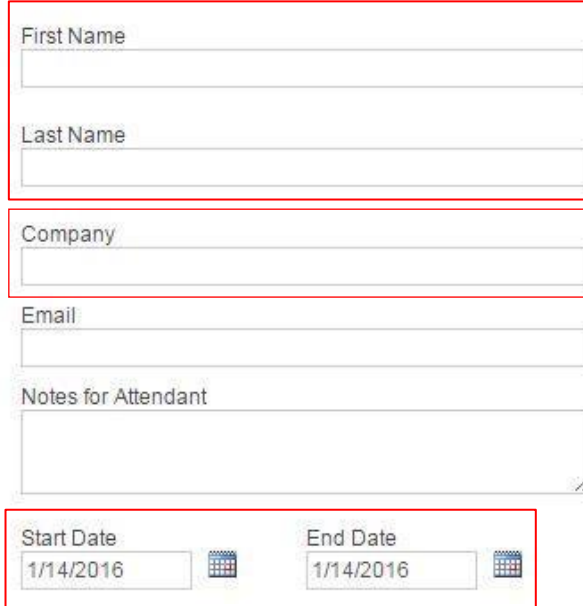

- 4. For email click the slider to use this feature, the slider will turn green. A box will appear below the slider, you will enter the email address of the guest you would like to send it to.
	- a. For text you will do the same steps as for email, but you will enter the phone number of the person you will send it to. (you do not need to enter parenthesis or dashes. Example – 7066404010)

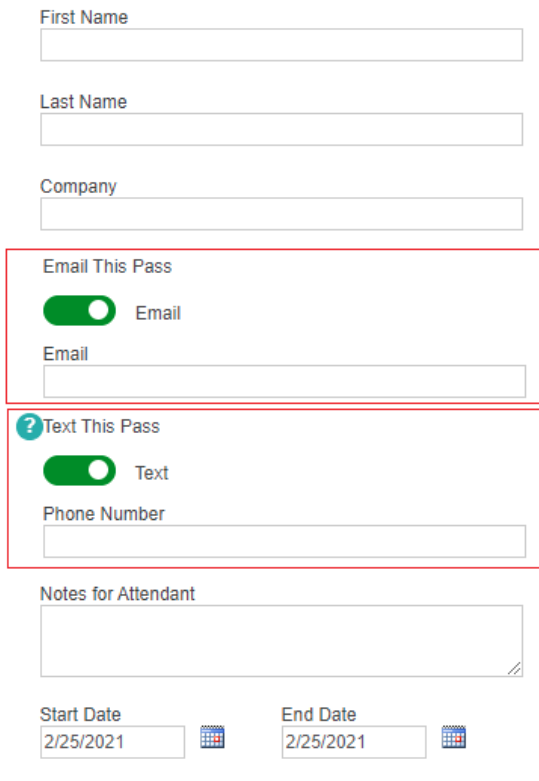

- 5. Click the save button.
- 6. You will then need to confirm the guest to send the email, text message, or both. **Add Guest**

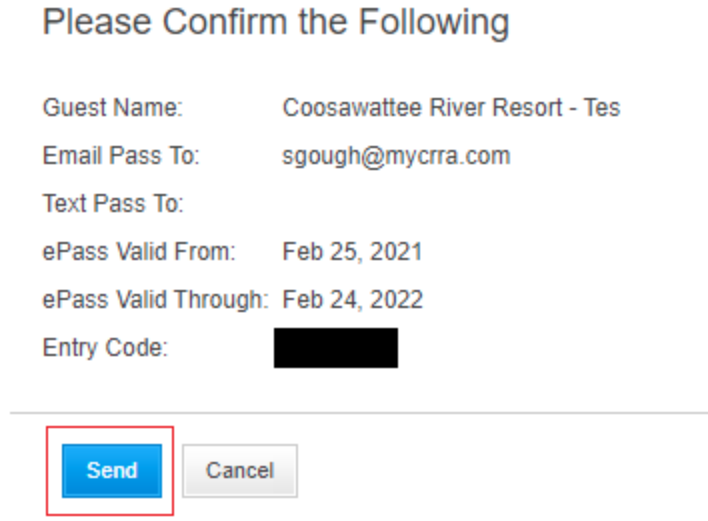

- 7. Make sure you click the send button to send the pass to your guests.
- 8. Your guests will receive the email message as shown below. The link will take them to the E-Pass that is shown in step 9, below.

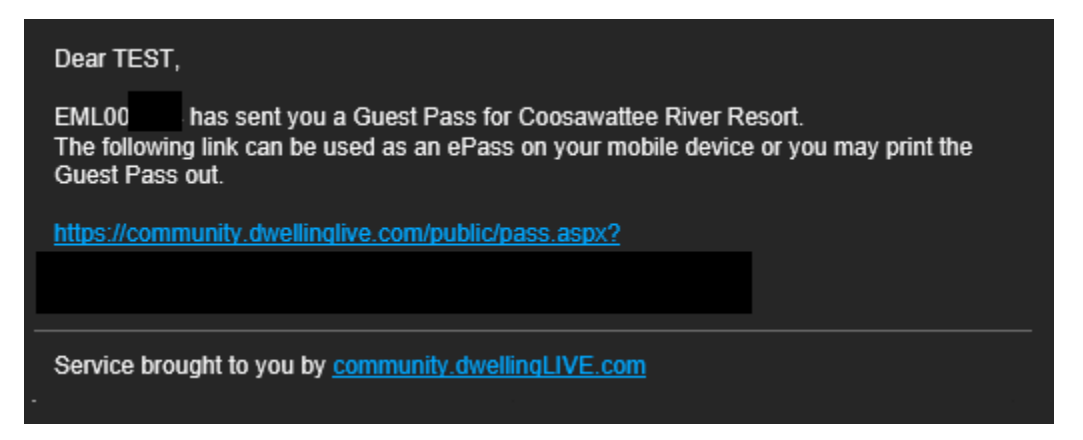

9. Once the link is clicked, the guest will be taken to a webpage where they can save the image or print the image to be able to use for entry. When used at the gate, the QR code may need to be moved around or moved farther and closer to the scanner to work correctly. Once placed under the scanner the guest should see the red lines trying to scan the QR code.

For guests, even permanent guests, the pass will only last for up to 365 days or 1 year.

Permanent guests will stay on your list permanently, until deleted, but they will need to be assigned new passes for each year.

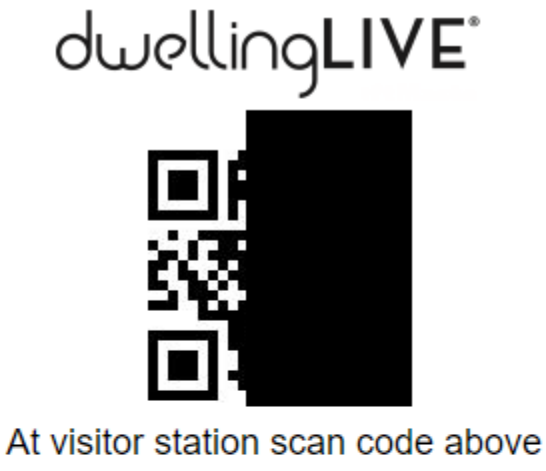

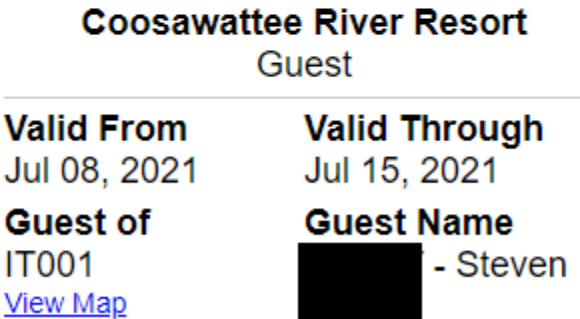

ľ